# FIT制度·FIP制度 察會員令奉 再生可能エネルギー電子申請

操作マニュアル 【登録者変更】 みなし認定設備

第9版 2025年2月7日

# 1.ログイン

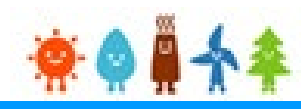

#### 登録者の変更を行う場合

再生可能エネルギー電子申請ホームページ

にアクセスし、設備設置者ユーザでログインを行って下さい

### ログイン方法

#### FIT制度 · FIP制度 · ※● ■ 全车 再生可能エネルギー電子申請

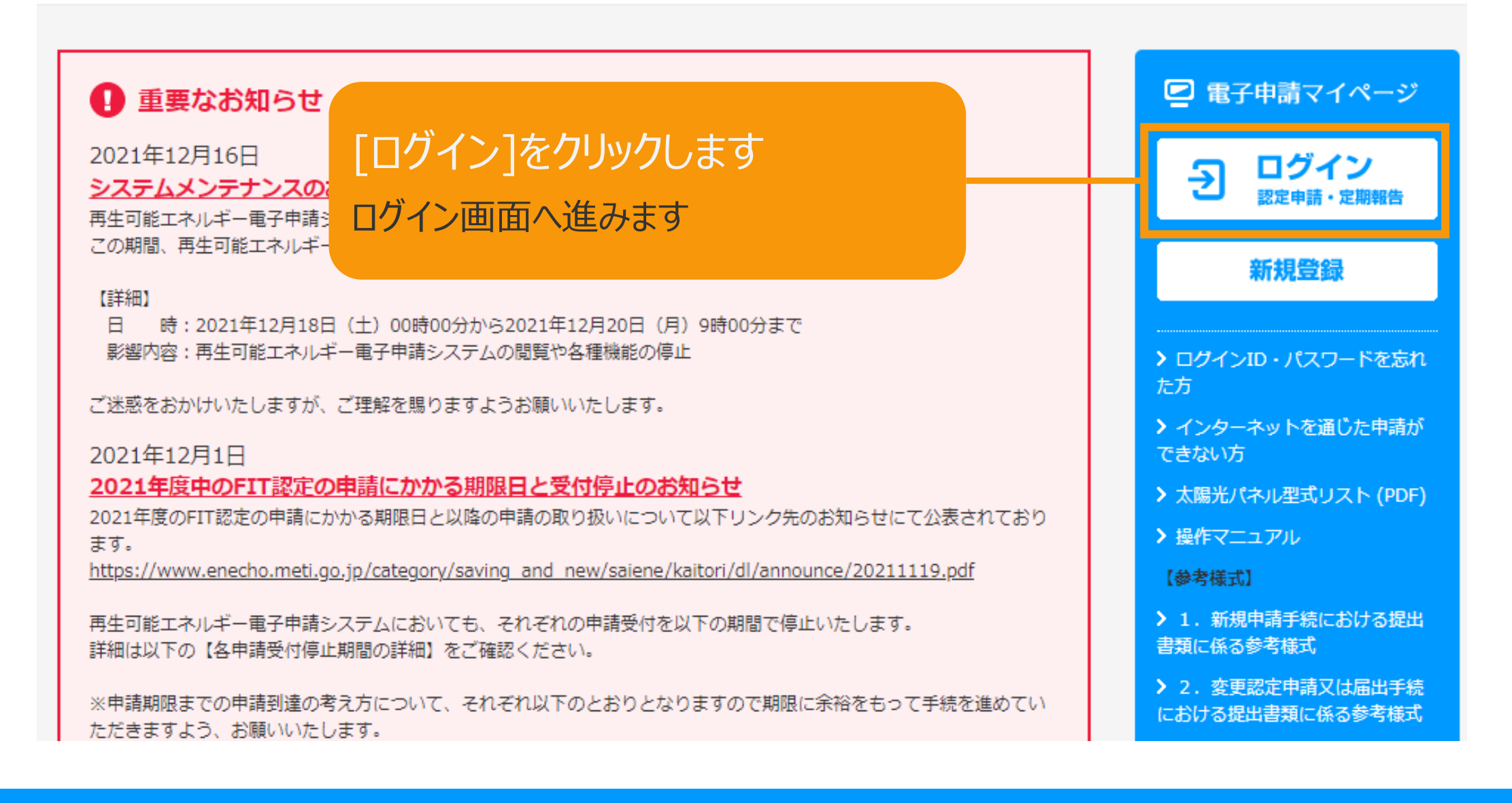

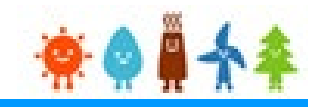

### 設備設置者のユーザ名、パスワードを入力して下さい

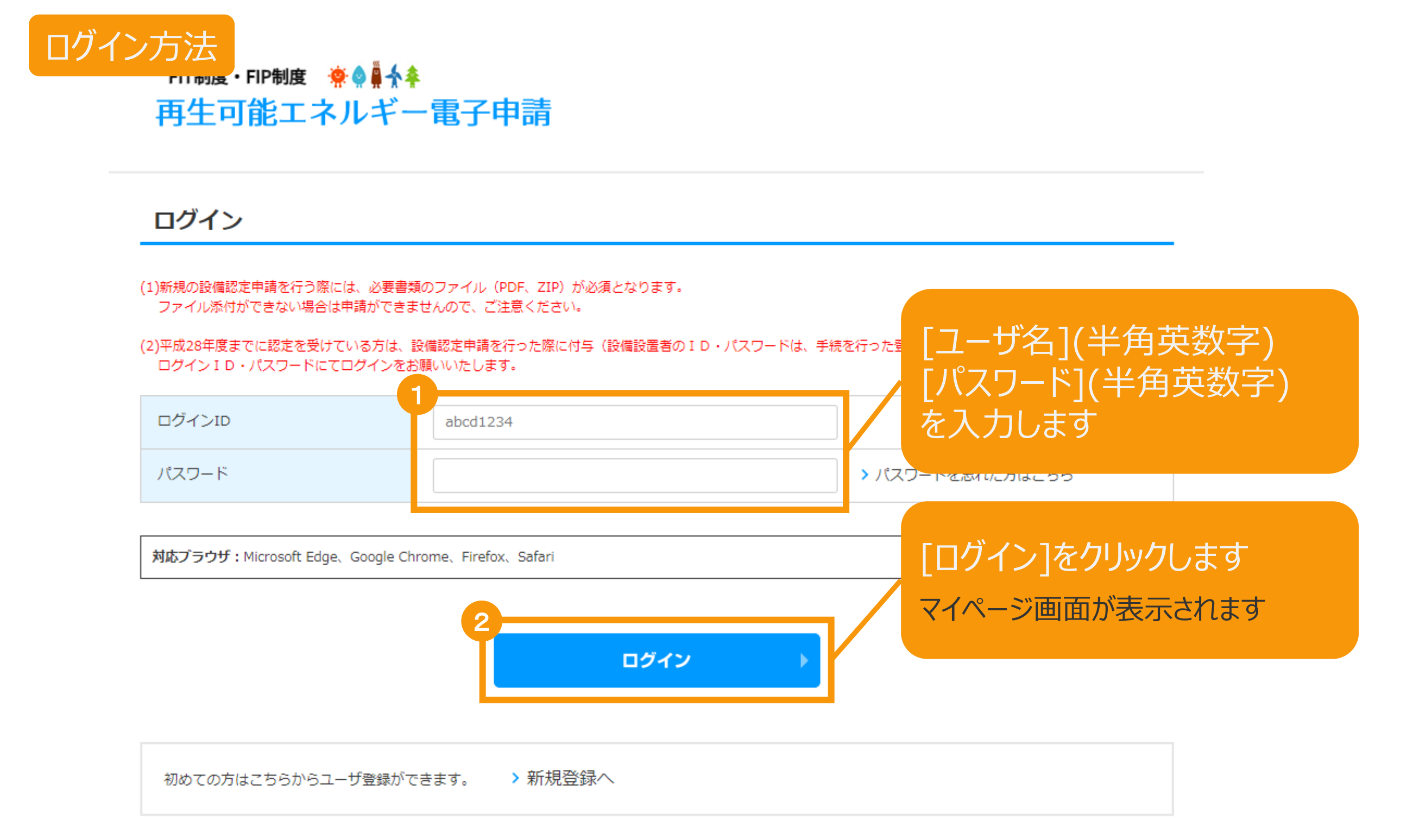

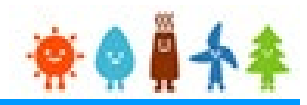

#### 設備設置者自身の連絡先情報変更を行います

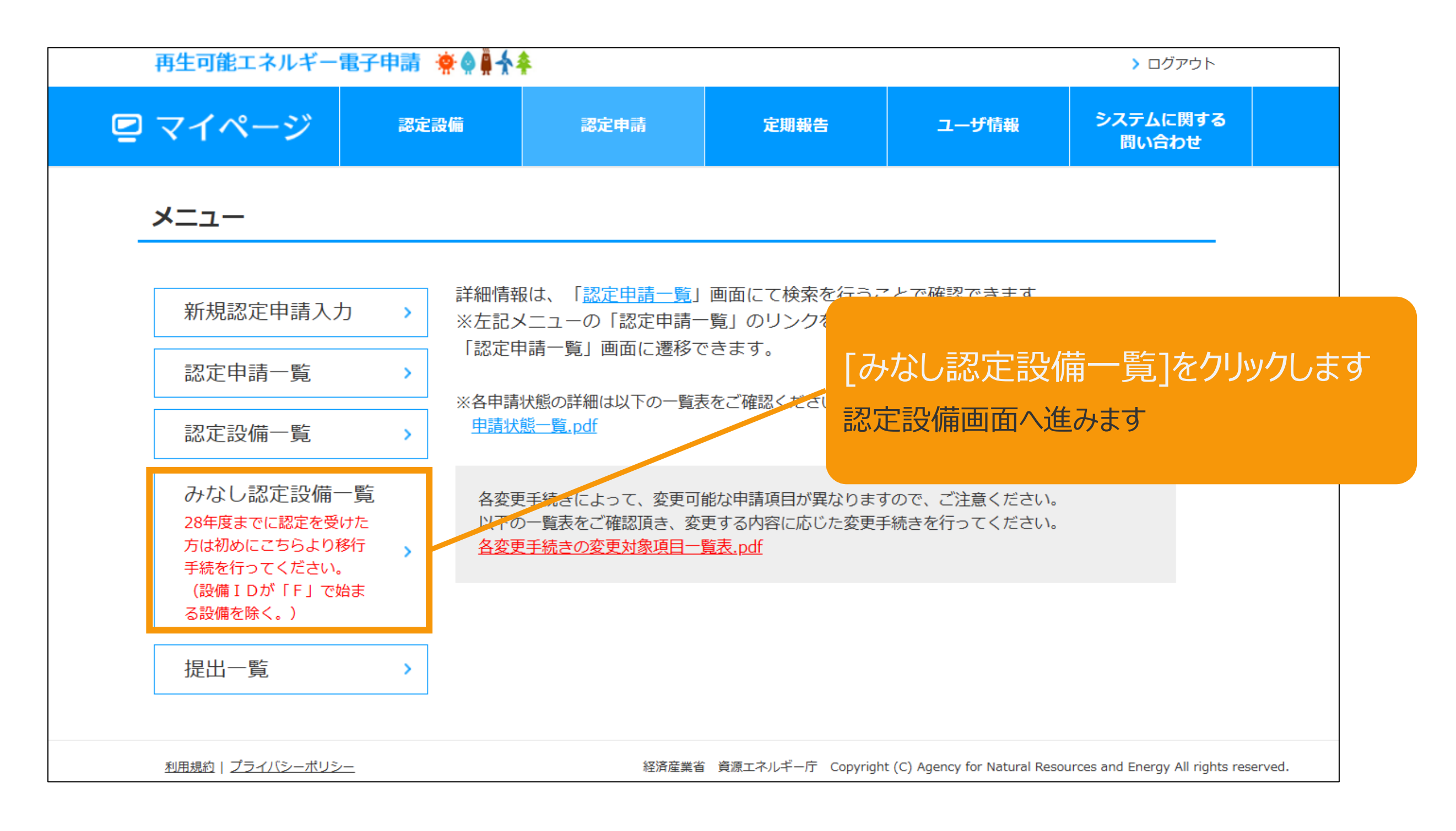

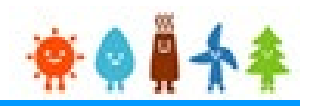

#### 認定設備を検索します

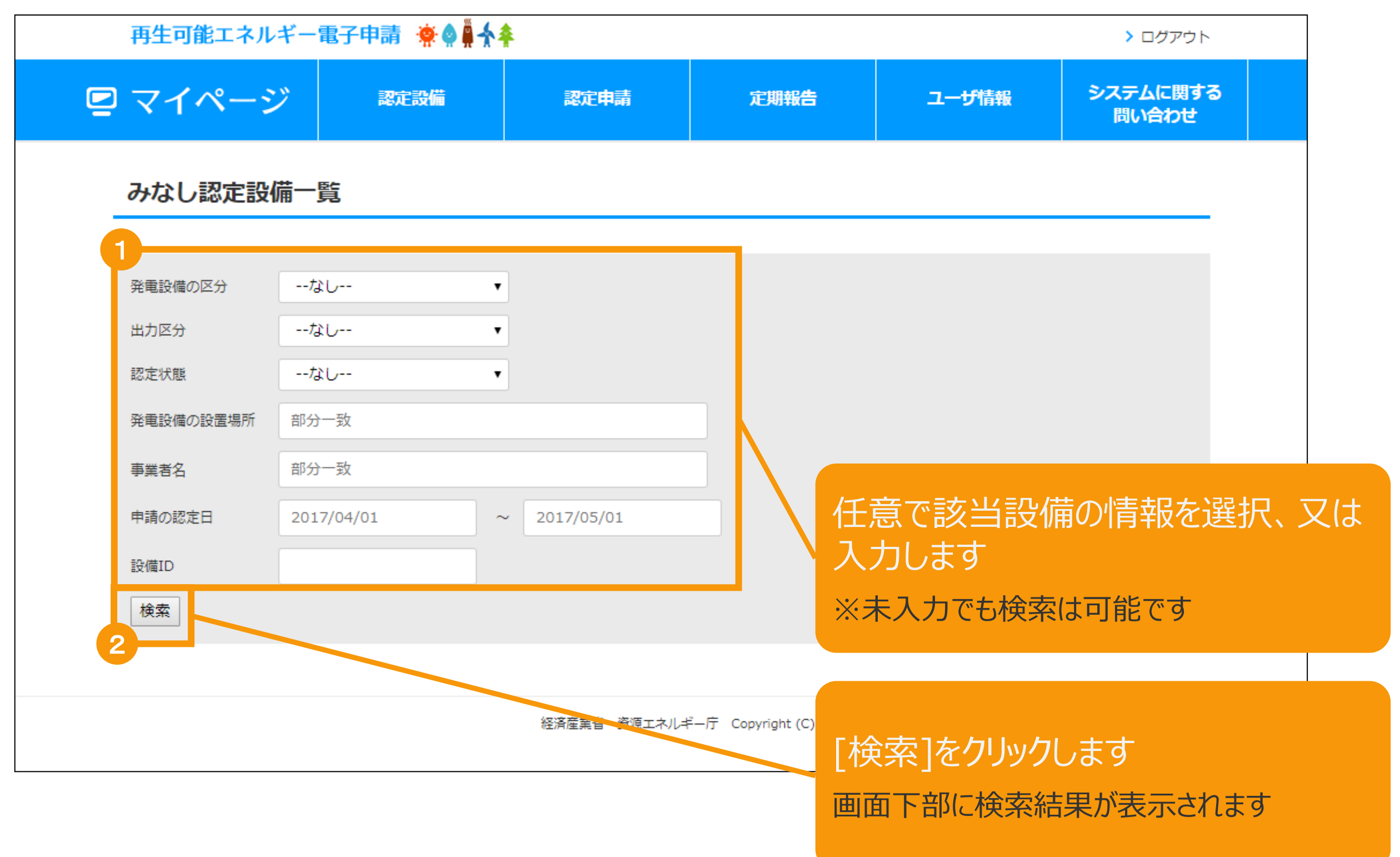

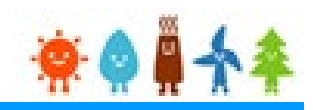

#### 該当設備を選択します

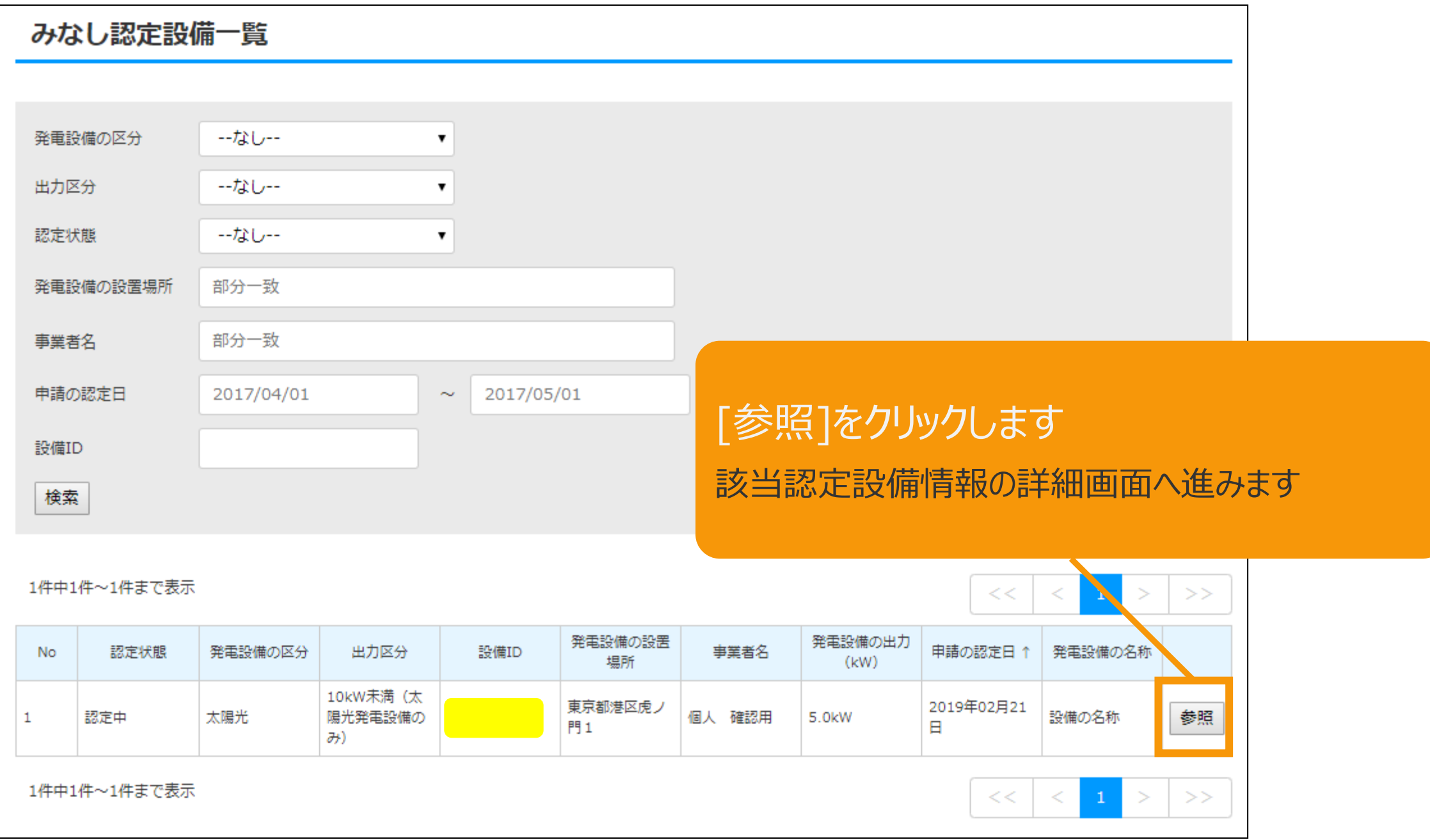

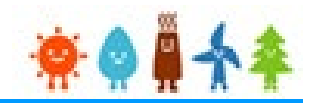

#### 表示された該当認定設備の画面下部のボタンを選択し、押下します

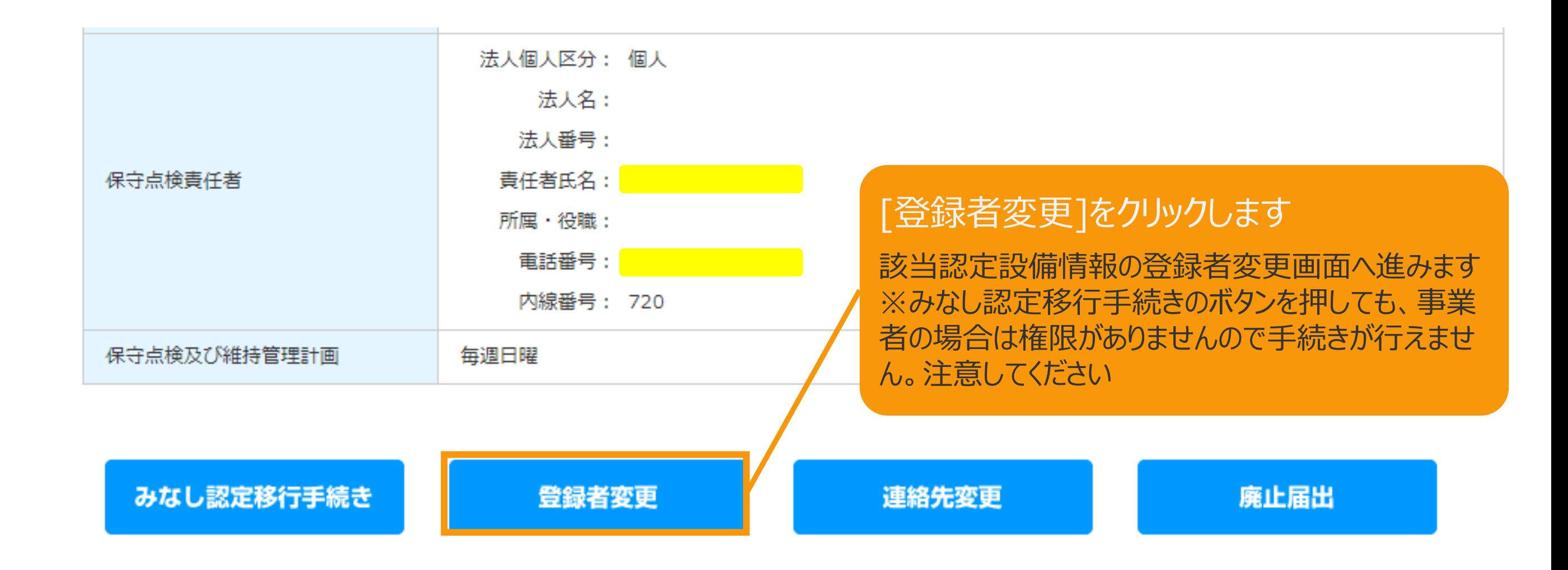

## 2-1.登録者変更(みなし認定設備)

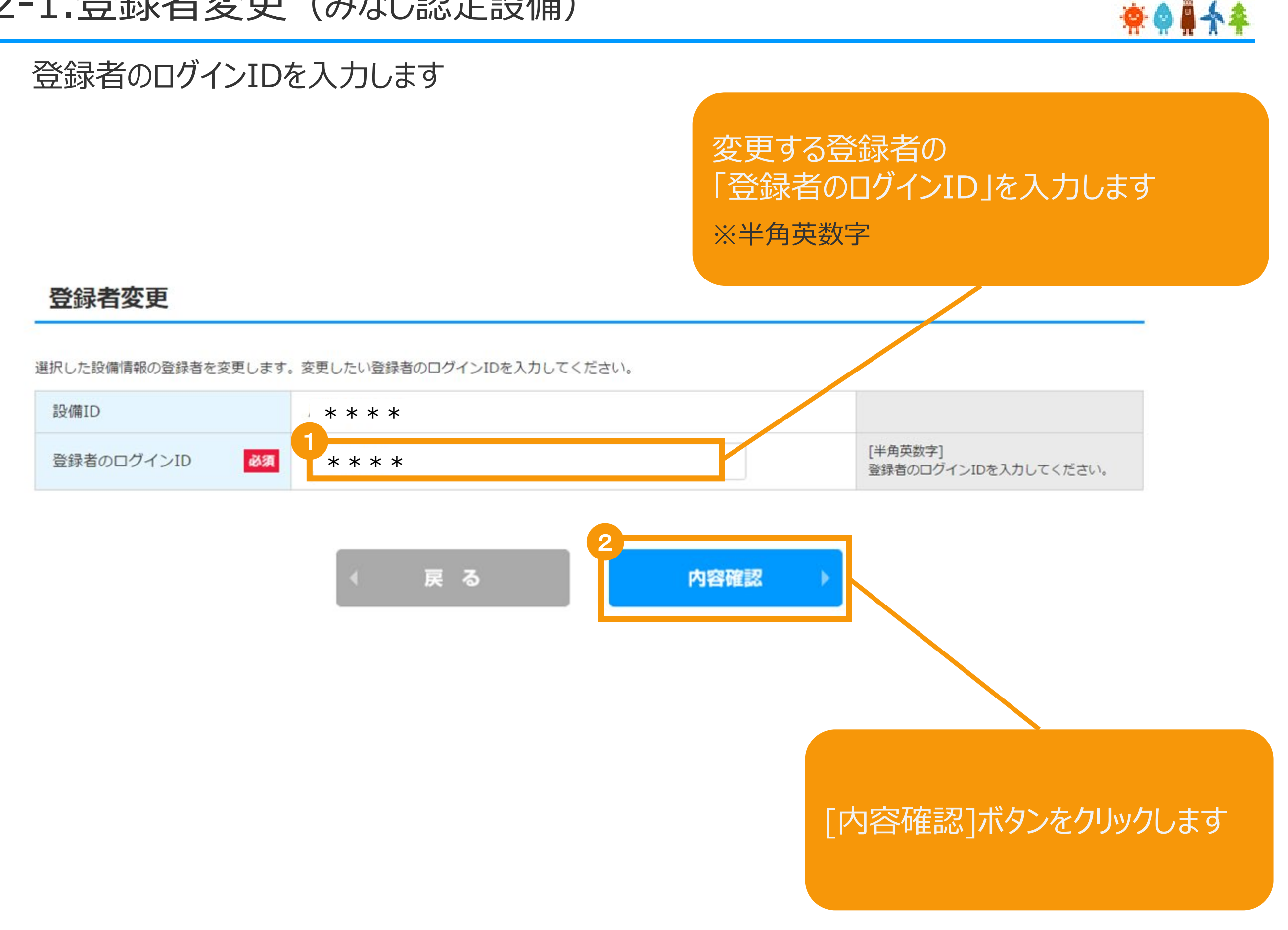

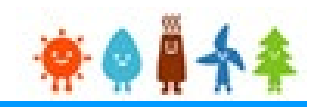

#### 登録者の変更内容確認をします

登録者変更確認

登録されている設置情報の登録者変更を行います。

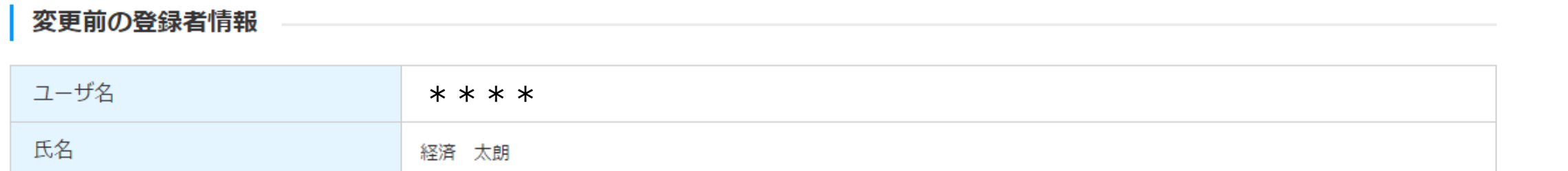

#### 変更後の登録者情報

1

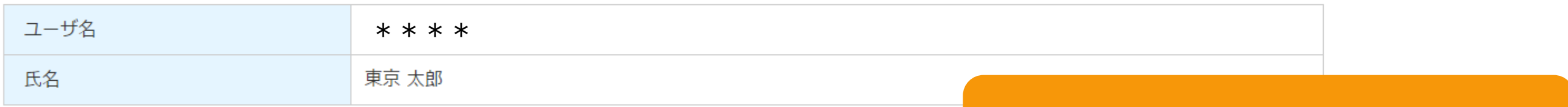

システムでは登録者の変更の際、変更前の登録者に通知されることはありません。 登録者を変更する際は変更前の登録者の同意を得た上で行ってください。 登録者、設備設置者間の同意がなされずに登録者変更された場合、国、1V1T申請機関は一切責任を負いかねます。 設置の工事にあたっては、電気工事士法に基づき電気工事士(第一種または第二種)が作業を行う必要がありますのでご注意ください。

登録者を変更する際、上記について同意する場合、チェックボックスにチェックをお願いします。

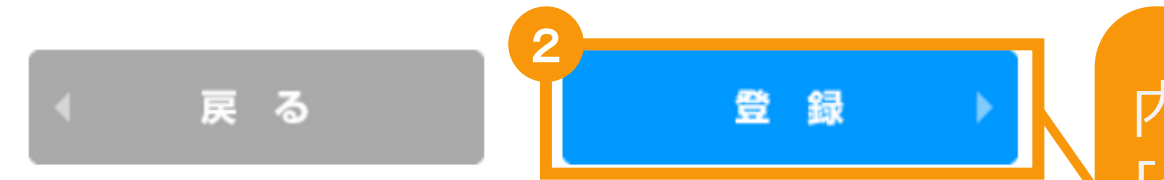

内容を確認し [登録]ボタンをクリックします ※登録者変更完了画面へ進みます

注意事項を確認しチェックを入れます

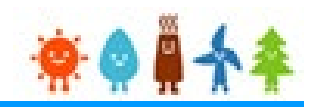

#### 登録者の変更を完了します

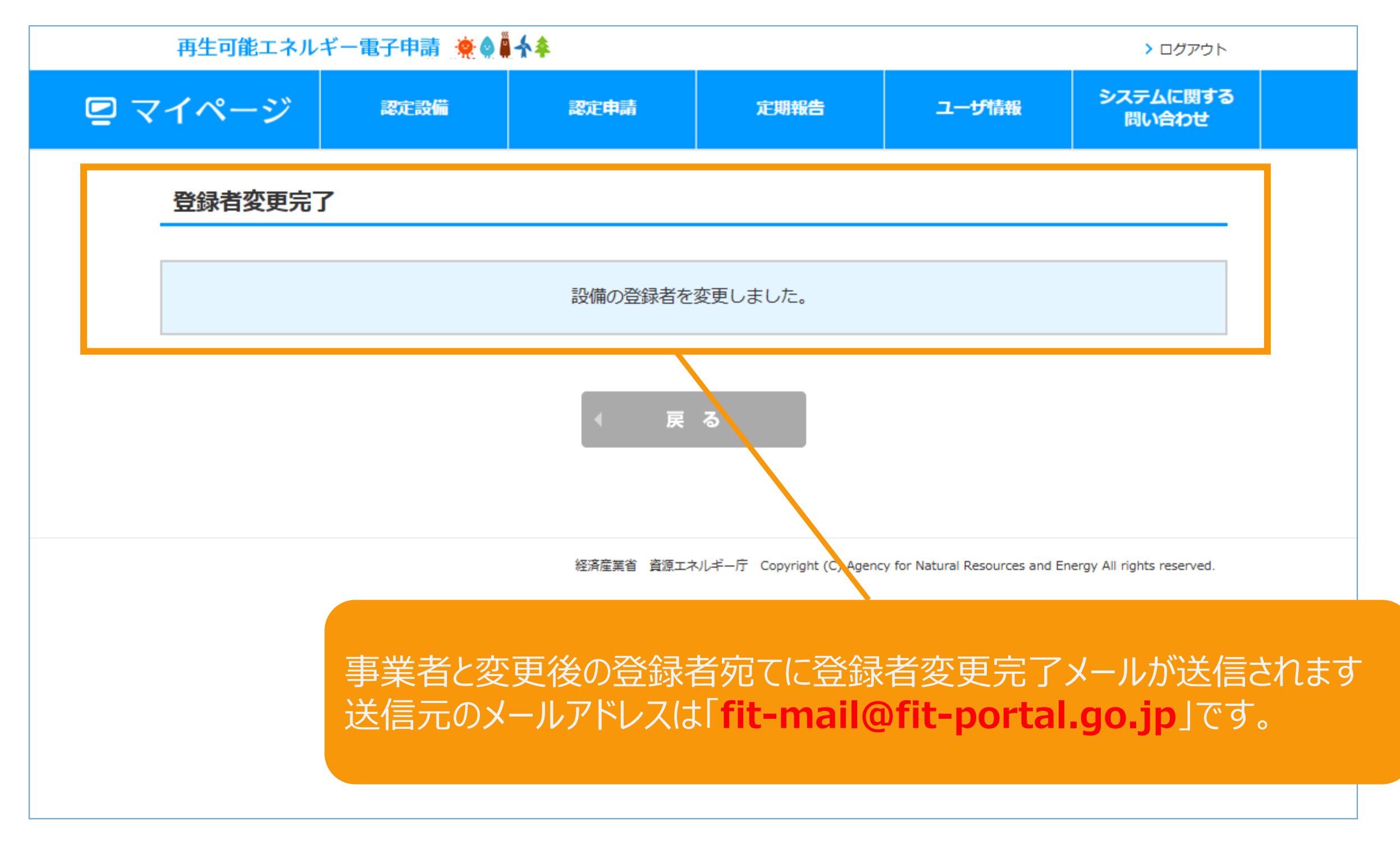

# 改訂履歴

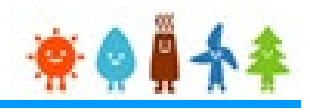

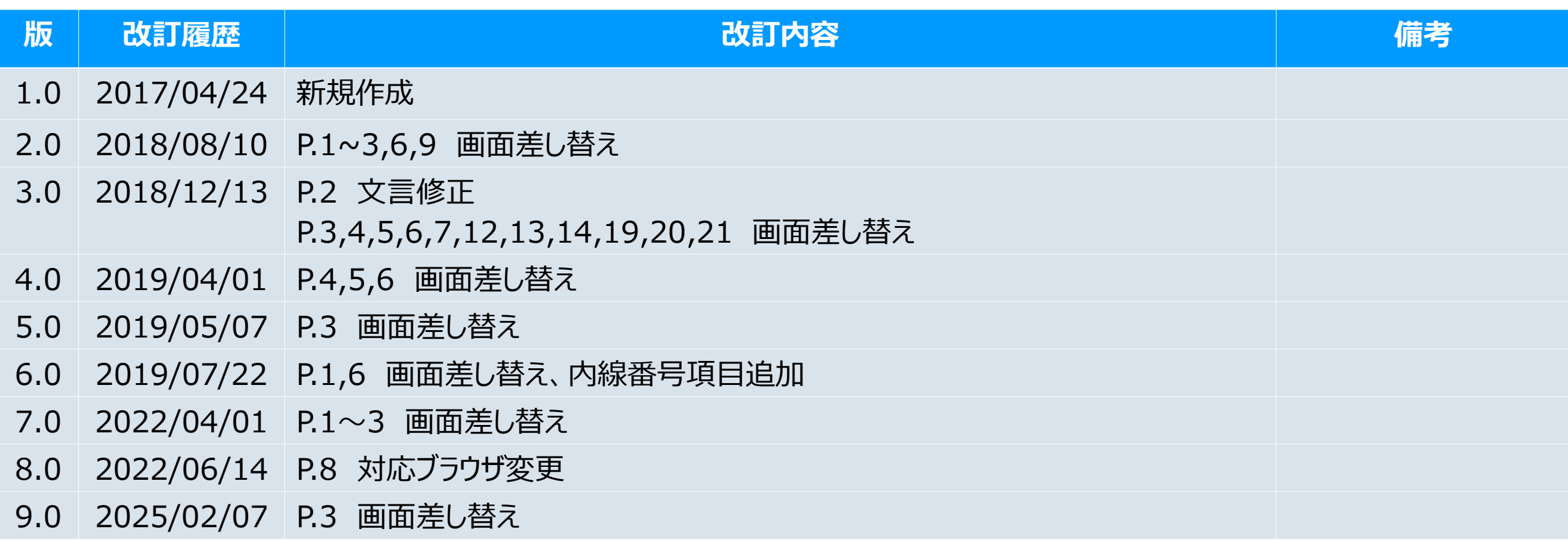